Via the MYUK Portal and the Universal Work List (UWL) by visiting the Enterprise Services tab and selecting the Workflow sub-tab. This should only be used by someone who does NOT have access to SAP GUI.

Approve JV as departmental approver using Enterprise Services

### **Select Enterprise Services**

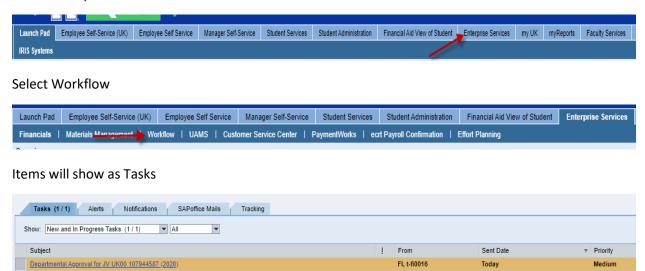

Use Refresh if items are not in inbox:

#### Refresh icons:

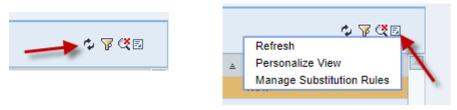

Select the JV to review by double clicking on item:

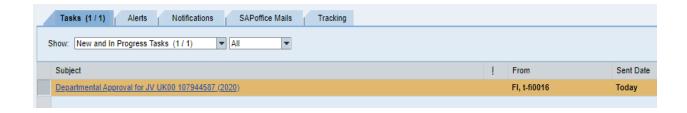

## This will open the Decision screen:

# Departmental Approval for JV UK00 107944587 (2020) Choose one of the following alternatives Display JV Forward for Review Approve JV Reject JV Cancel and keep work item in inbox Description Objects and attachments Journal voucher document **UK00 107944587 (2020)** has been submitted by T-FI0016 for approval via this workflow and requires your action in order to proceed. Parked Document: UK0001079445872020 Click ${f DISPLAY\ JV}$ to open the journal voucher in transaction FV50 to view the header and detailed information, including any attachments. Click FORWARD FOR REVIEW to send the journal voucher to another user for their input. This user will be able to view the JV via FV50 and add comments before returning it to you for your approval. Click APPROVE JV to acknowledge your approval of the journal voucher's contents and move it forward to the next approver. Click REJECT JV to stop this workflow. You will be required to add comments explaining the rejection and those comments will be emailed to the original submitter. The JV will remain in a saved status but will not be posted by this workflow. List of Prior Approvers

## Choose Display JV:

| Departmental Approval for JV UK00 107944587 (2020)  Chaose one of the following alternatives                                                                                                    |                                     |
|----------------------------------------------------------------------------------------------------|-------------------------------------|
|                                                                                                    |                                     |
| Forward for Review                                                                                                    |                                     |
| Approve JV Reject JV                                                                                                    |                                     |
|                                                                                                    |                                     |
| Description                                                                                                    | Objects and attachments             |
| Journal voucher document UK00 107944587 (2020) has been submitted by T-FI0016 for approval via this workflow and requires your action in order to proceed.                                                                                       | Parked Document: UK0001079445872020 |
| Click DISPLAY JV to open the journal voucher in transaction FV50 to view the header and detailed information, including any attachments.                                                                                                    |                                     |
| Click FORWARD FOR REVIEW to send the journal voucher to another user for their input. This user will be able to view the JV via FV50 and add comments before returning it to you for your approval.                                              |                                     |
| Click APPROVE JV to acknowledge your approval of the journal voucher's contents and move it forward to the next approver.                                                                                                    |                                     |
| Click REJECT JV to stop this workflow. You will be required to add comments explaining the rejection and those comments will be emailed to the original submitter. The JV will remain in a saved status but will not be posted by this workflow. |                                     |
| List of Prior Approvers:                                                                                                    |                                     |

JV will display like this:

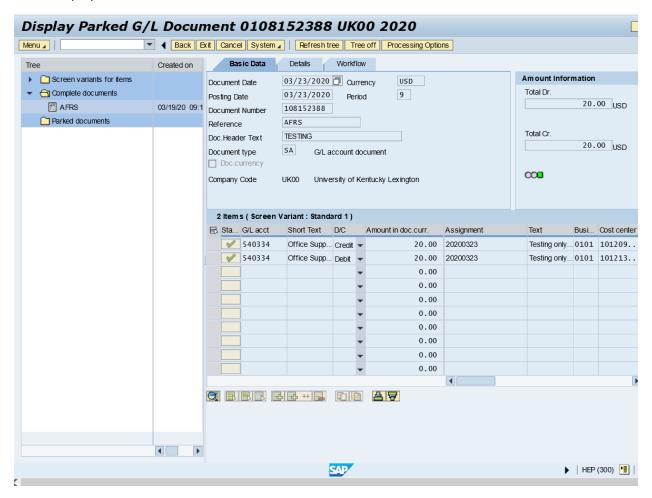

At this screen, there are two ways to display JV in print format depending on how the JV was entered in SAP. The first method is to use Menu/Goto/Display as List to display JV in print format:

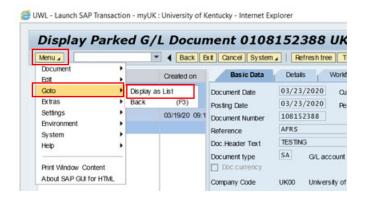

The second method is to use Menu/Document/Print Preview to display JV in print format:

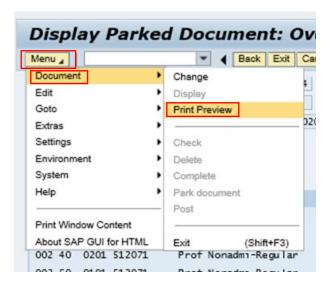

The JV will then display like this:

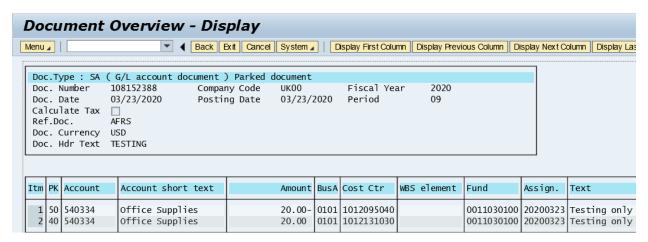

To display attachments at either the Display Parked GL Document screen or the Document Overview – Display screen, choose Menu/Environment/Object links:

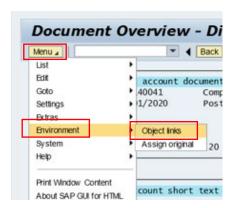

Attached documents open in another browser window, leaving the original browser window open with the JV in print format display. You can click to increase/decrease the size and scroll through multiple pages if needed:

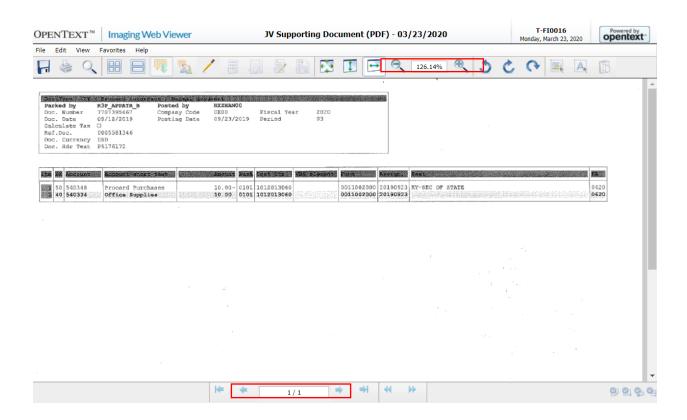

When finished viewing the attachments, close the window showing attachments and return to the browser window with the JV in print format display:

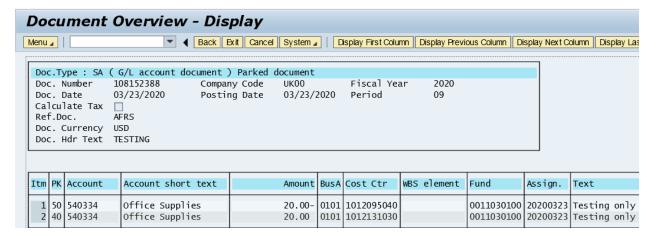

To exit to return to the Decision screen, choose Back

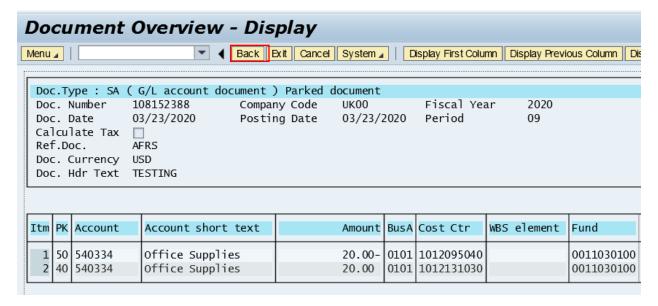

This screen will open, then choose Back:

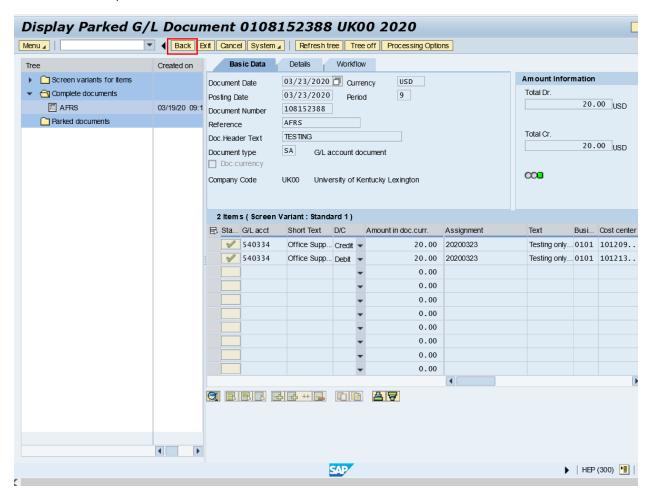

And it will return to the Decision screen:

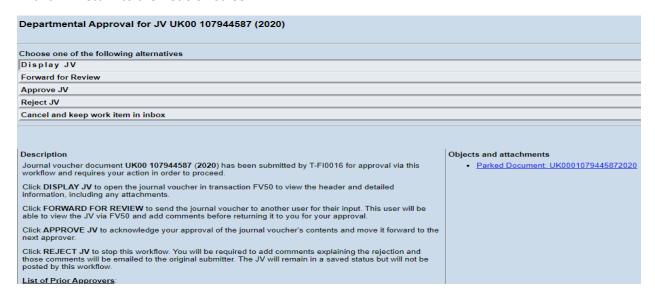

Once a JV is displayed, the item name will be changed temporarily for the rest of the session to indicate it was displayed, but this name will change back if a new session is opened later:

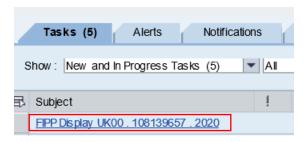

#### Choose Forward for Review:

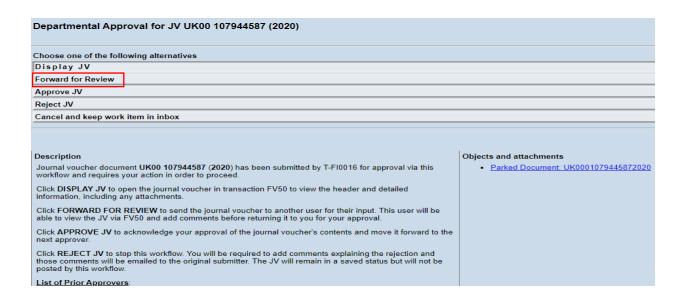

This screen will open, type your comments in the box, then choose green check:

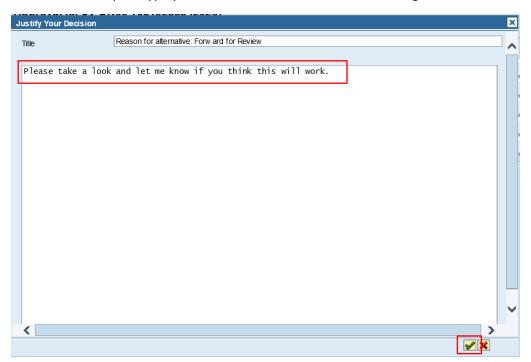

This screen will open for you to add the SAP ID of the person you want to review. After the SAP ID is added the first time, it will be available to choose by drop down on this field. Choose green check to send. Once the reviewer has finished review, the JV will return to your inbox with their comments.

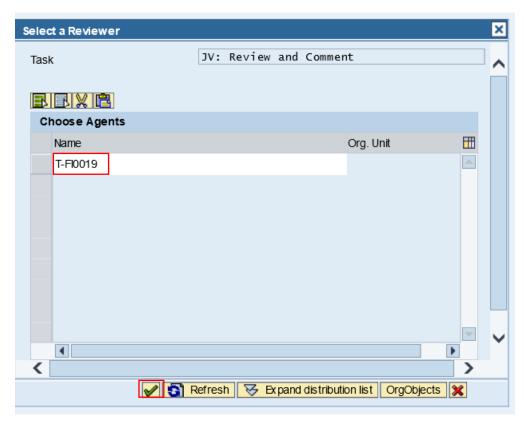

There is also a search, click on the drop down for the SAP ID field, choose internal user, type in the name and choose green check. This search is very effective if the person has a unique name combination. If there are multiple users with the same first and last name, it would be better to have the SAP ID to use instead:

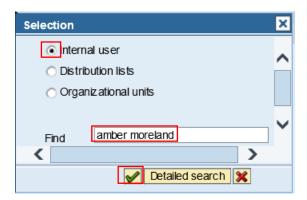

If the user is found, the following information will populate, then choose green check to send:

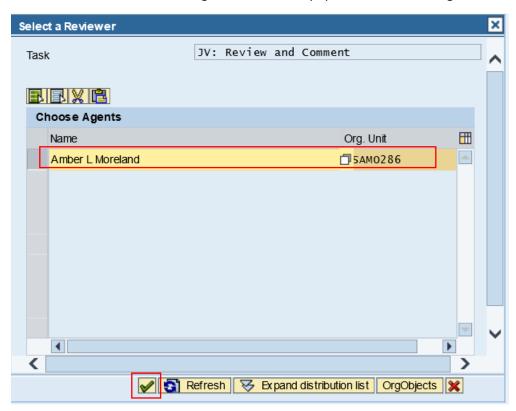

If you cancel and do not send, the item will appear like this in the inbox and when doubled clicked, it will open the Select a Reviewer screen until a reviewer is chosen:

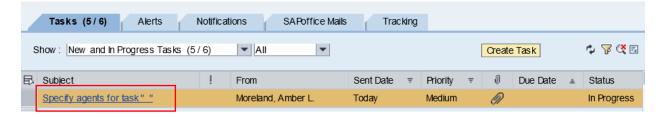

Choose Approve JV and JV will move to the next step in the approval process, either to the next departmental approver or to the Central Offices – Hospital Accounting, AFRS and/or RFS according to the cost objects used on the JV:

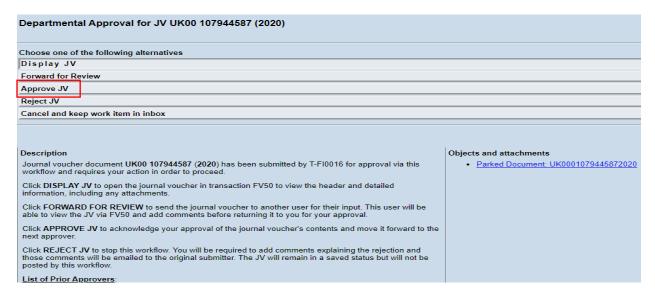

The item will no longer be in the inbox:

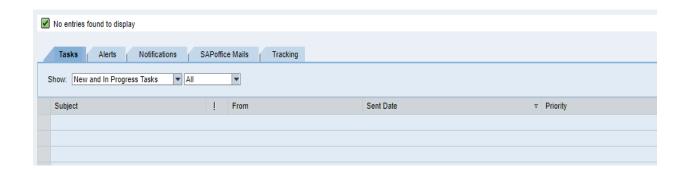

### Choose Reject JV:

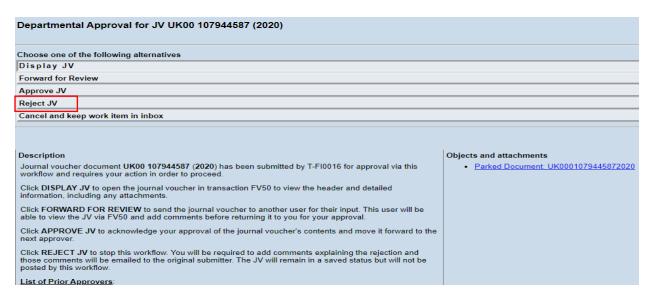

This screen will open, type your comments in the box, then choose green check to send the JV back to the JV creator:

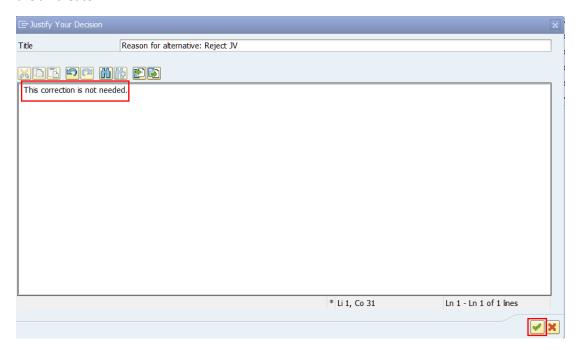

The JV will no longer appear in the inbox:

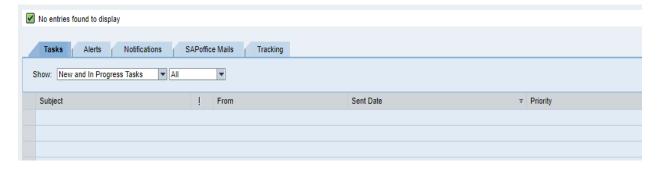

Choose Cancel and Keep Work Item in Inbox:

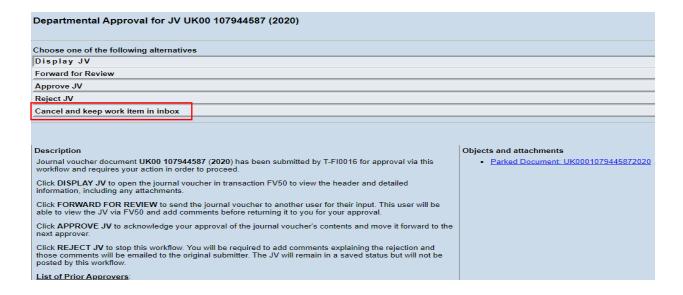

Close the browser window:

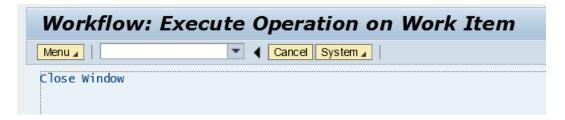

JV will remain in inbox, but you may need to refresh in order to see it:

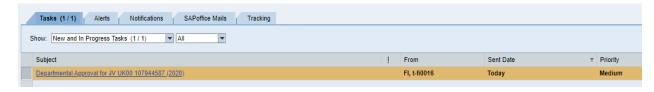

## Refresh icons:

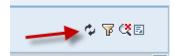

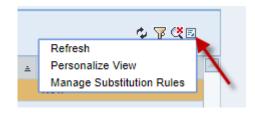